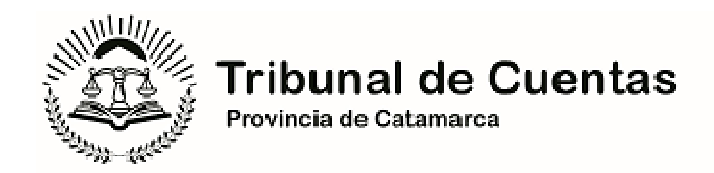

### **TUTORIAL DE PRESENTACIÓN DIGITAL DE ACTAS DE CAMBIO DE RESPONSABLES**

 Mediante Acordada T. C. N° 12.230/22, el Tribunal de Cuentas estableció el SISTEMA DE ACTUACIONES ELECTRONICAS DEL TRIBUNAL DE CUENTAS (S. A. E. - T. C.), como la herramienta electrónica oficial, a través de la cual se deberán iniciar y gestionar la totalidad de las actuaciones que se tramiten ante el Organismo de Control.

Por su parte, la Acordada T. C. N° 11.844/21, regula sobre las presentaciones de actuaciones digitales, y particularmente sobre el caso de presentaciones originalmente establecidas en formato físico o soporte papel, establece que las mismas deberán dar integro cumplimiento a la normativa reglamentaria en el marco de la cual se deban presentar tales actuaciones y ser digitalizadas a los efectos de su remisión al Tribunal.

 En este contexto, las Actas de Cambio de Responsables que se deban presentar, tendrán que cumplir con la totalidad de las disposiciones establecidas en el reglamento marco (vgr. Acordada T. C. N° 506, N° 2.150, N° 5.841, etc.) y digitalizarse íntegramente para ser presentadas conforme a las siguientes pautas.

#### **1) ACCESO AL SISTEMA SAE-TC:**

Se deberá ingresar al sitio web oficial del Tribunal de Cuentas de la Provincia de Catamarca www.tccatamarca.gob.ar, y en la pantalla de Inicio cliquear el botón "Acceso a Sistemas".

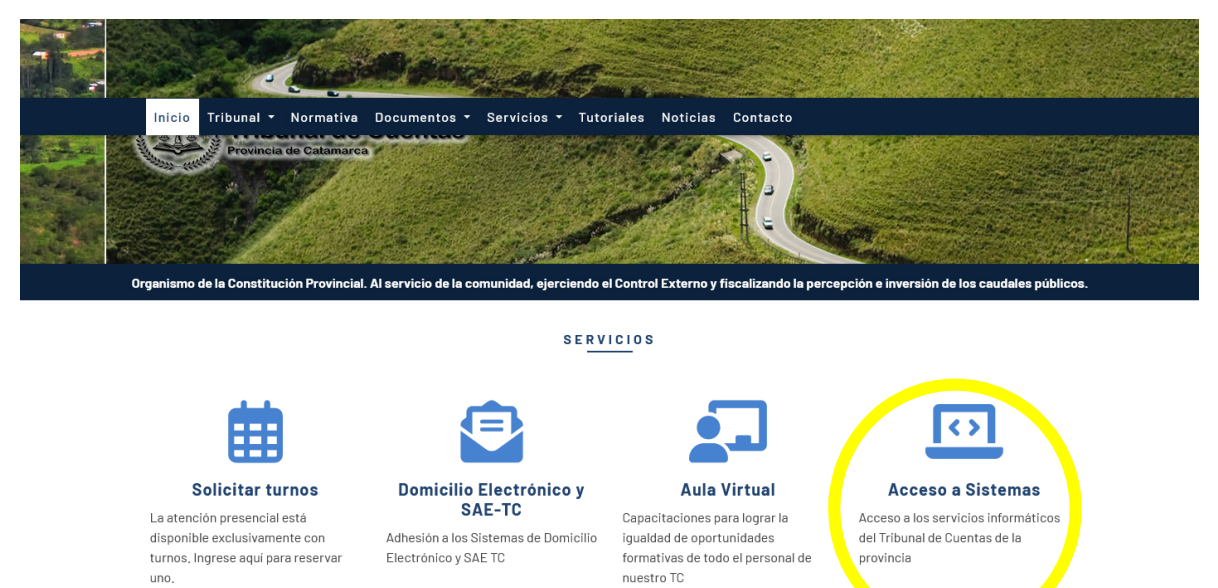

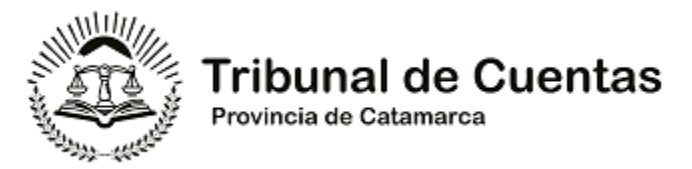

A continuación, se visualizará el sitio de logueo, a través del cual se podrá ingresar al Sistema SAE-TC, utilizando las credenciales de acceso otorgadas al momento del registro.

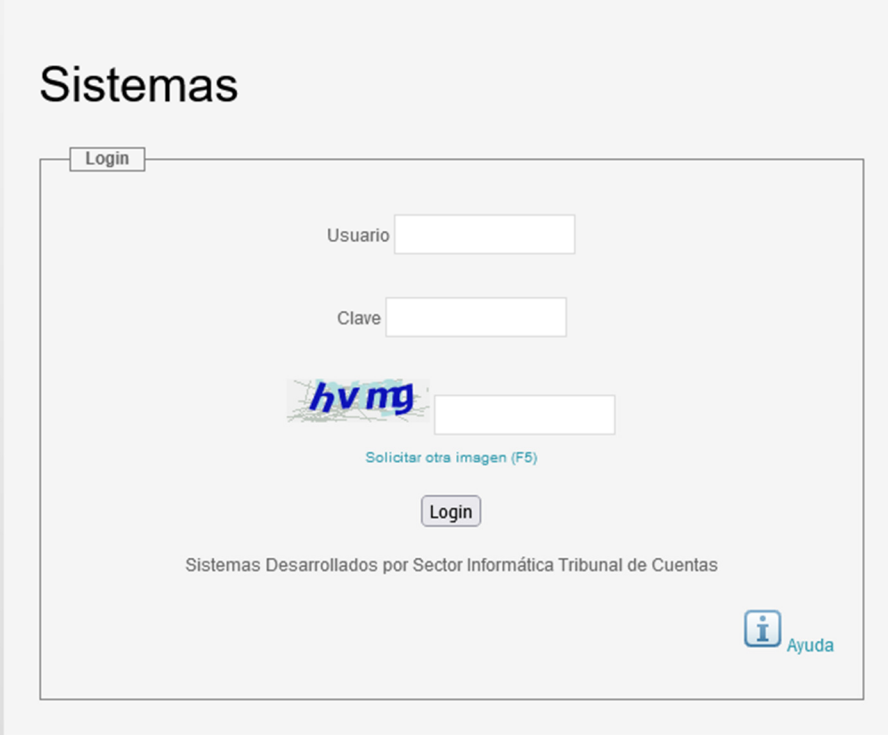

Luego de los controles pertinentes, si las credenciales y el captcha son correctos, se admitirá el acceso al Sistema de Actuaciones Electrónicas (S. A. E. – T C.).

# **2) CREACIÓN DE LA ACTUACIÓN ELECTRÓNICA (A. E.):**

Seguidamente, se deberá crear o dar de alta una nueva A. E., para poder agregar Notas y Documentos Adjuntos y completar el contenido del expediente digital.

Para ello, en el Menú "Actuaciones", deberá seleccionarse la opción "Nueva Actuación".

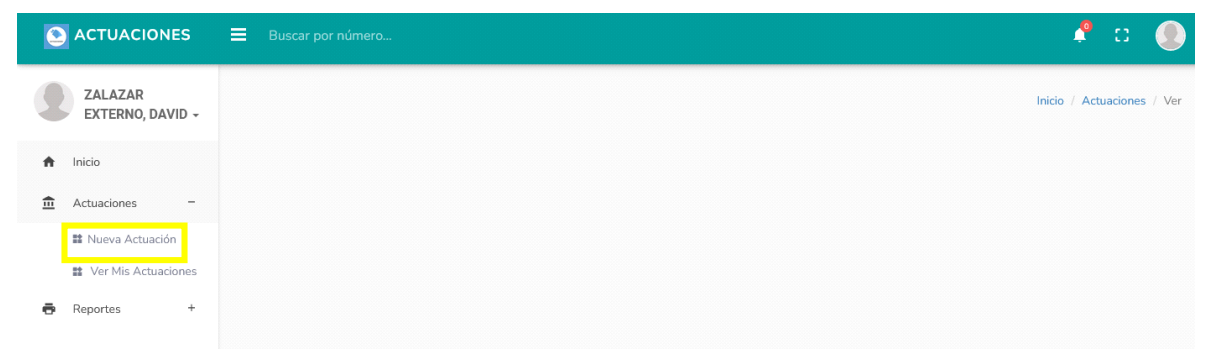

A continuación, el Sistema S. A. E. – T. C. requerirá información necesaria para la caratulación de la Actuación. Para el caso del Acta de Cambio de Responsables, deberá seleccionarse el tipo

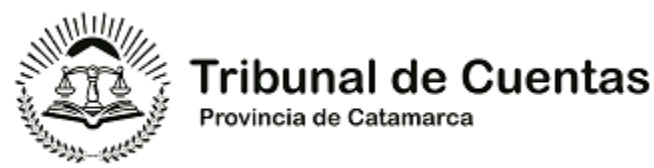

"CAMBIO DE RESPONSABLE", el Organismo de Alta está precargado conforme a los datos del registro del usuario, el Estado actual es "Para presentación al T. C.".

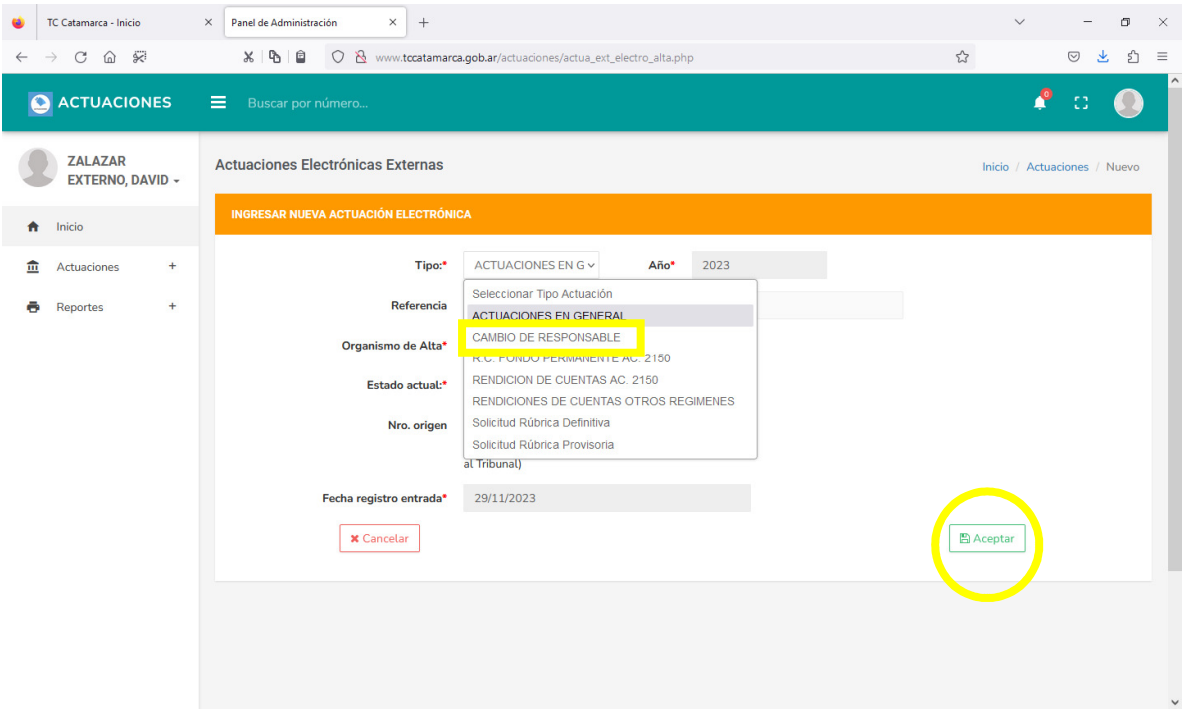

Luego de aceptar los datos cargados en los campos pertinentes, el Sistema S. A. E. – T. C., da de alta la actuación y le Asigna un número único.

Actuaciones Electrónicas Externas

## **3) INCORPORACIÓN DE CONTENIDO:**

Desde el Menú Actuaciones, opción "Ver Mis Actuaciones", o directamente tipeando el número en el buscador, se podrá acceder al Cuerpo de la A. E.

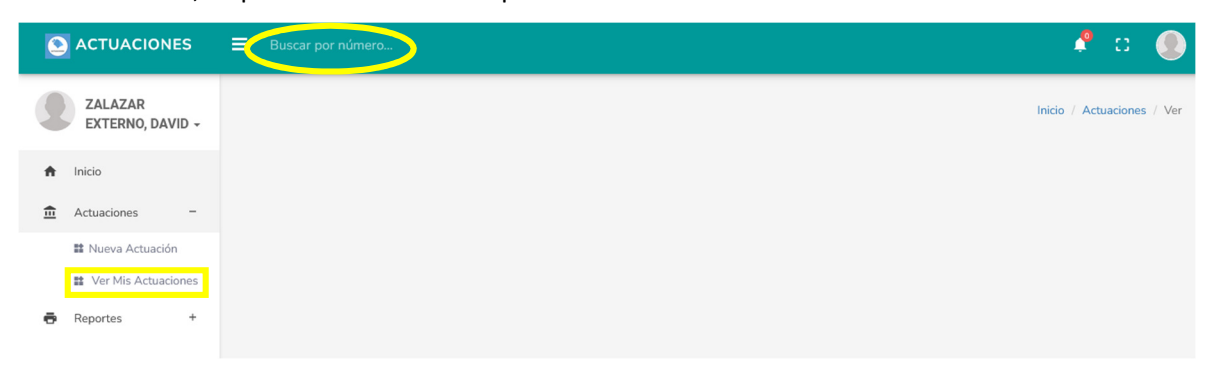

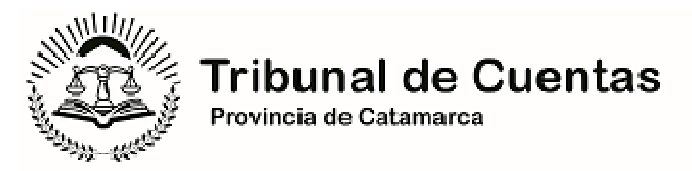

En el cuerpo de la Actuación, se visualizan dos signos "+" en color verde, que se podrán utilizar para agregar los documentos adjuntos que se deseen y/o redactar notas en el procesador de textos del Sistema.

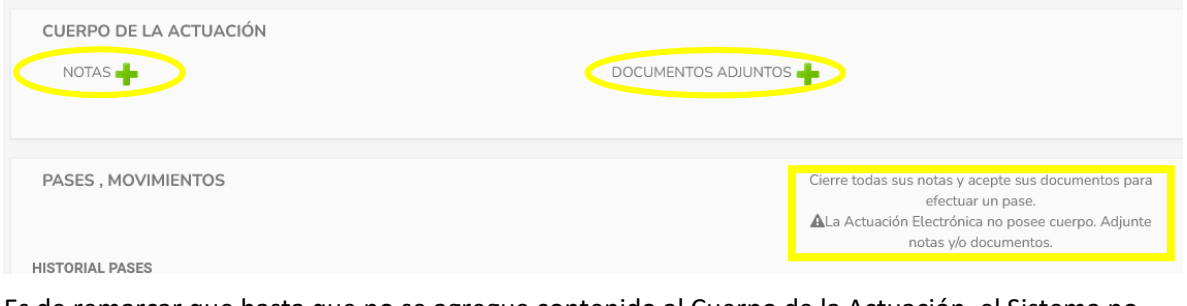

Es de remarcar que hasta que no se agregue contenido al Cuerpo de la Actuación, el Sistema no habilitará los botones de pase o presentación, al igual que en el caso de existir documentos o Notas sin cerrar y/o sin firmar. El sistema no permite la presentación de actuaciones vacías o con contenido sin firmar y emite alertas al respecto.

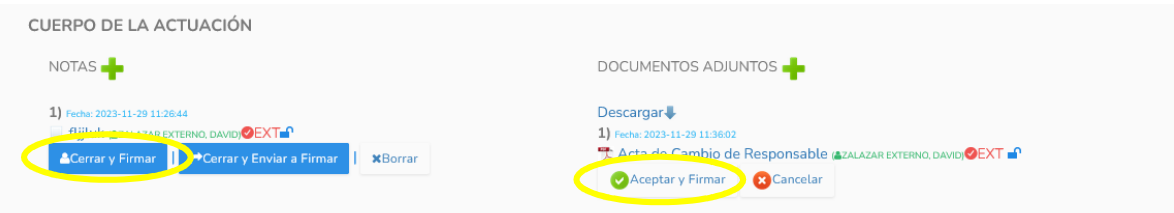

## **4) PRESENTACIÓN:**

Una vez que se han cargado, cerrado y firmado las notas y documentos, el Sistema S, A, E, - T. C. habilitará el botón de "Nuevo Pase", a través del cual se dará inicio a la presentación.

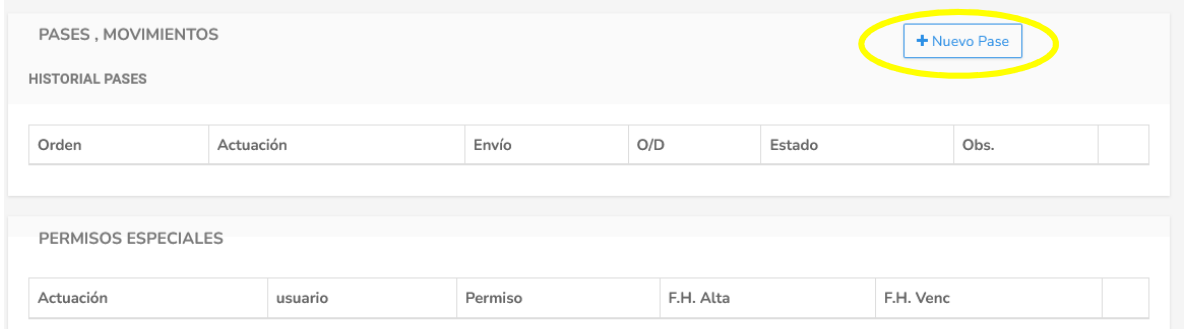

En la siguiente pantalla, se deberán completar los campos requeridos. Para el caso particular de la presentación de un Acta de Cambio de Responsables, se deberá seleccionar como Área de Destino Mesa de Entradas y Salidas de Cuentas, estado "P/PRESENTACIÓN AL TC", y en el campo Observaciones opcionalmente se podrá agregar un texto corto que simplifique la lectura e identifique el trámite.

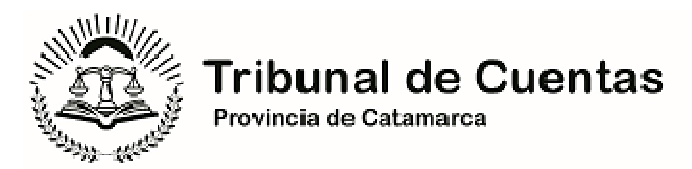

Luego de ello, recién se podrá cliquear el botón "Registrar Salida". Esta acción, bloquea la posibilidad de hacer modificaciones por el usuario y efectúa la presentación digital.

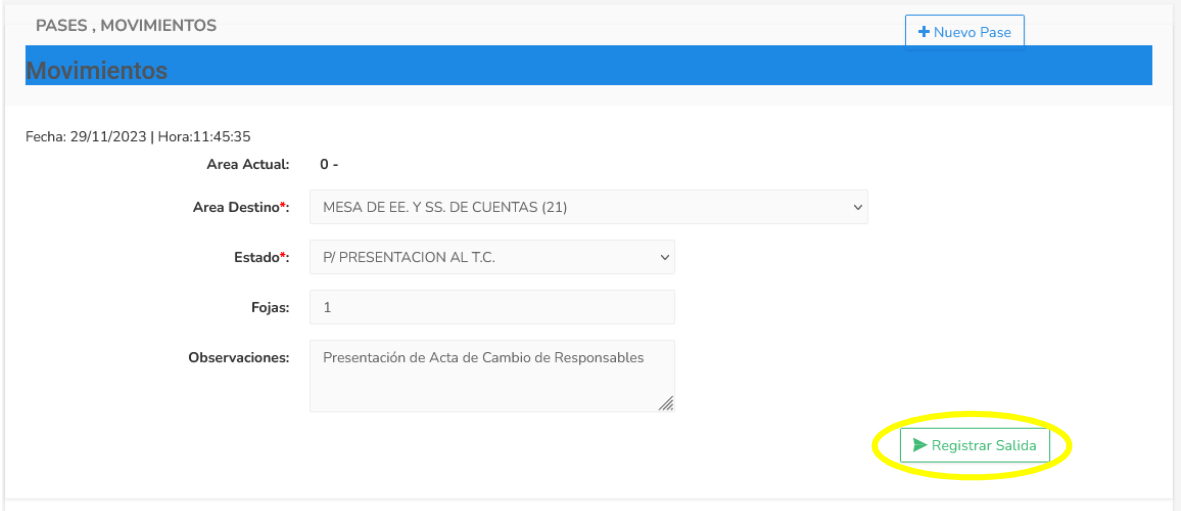

La actuación ingresa en estado de recepción provisoria, y queda sujeta al control formal del Sector respectivo del Tribunal de Cuentas –en este caso Mesa de Entradas– y la presentación ya puede ser visualizada en el Módulo Pases y Movimientos, lo que cumple como acuse de recibo.

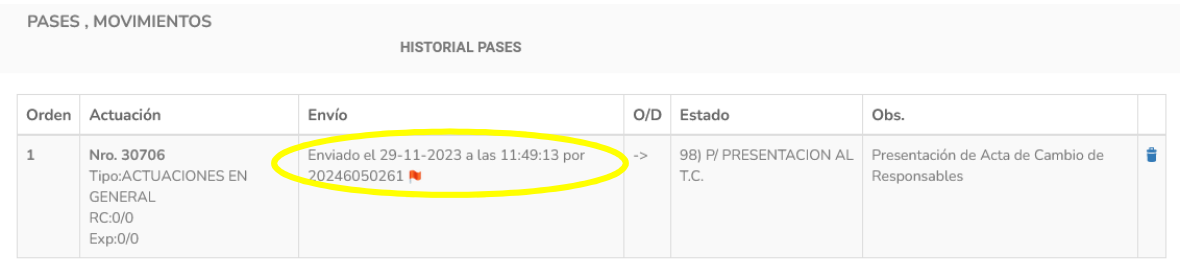

Si bien no es necesaria la impresión de documento alguno, se puede generar la misma desde el comando "Imprimir" del navegador utilizado.